## **Chapter Member Payment Details**

1. Select Chapter Portal

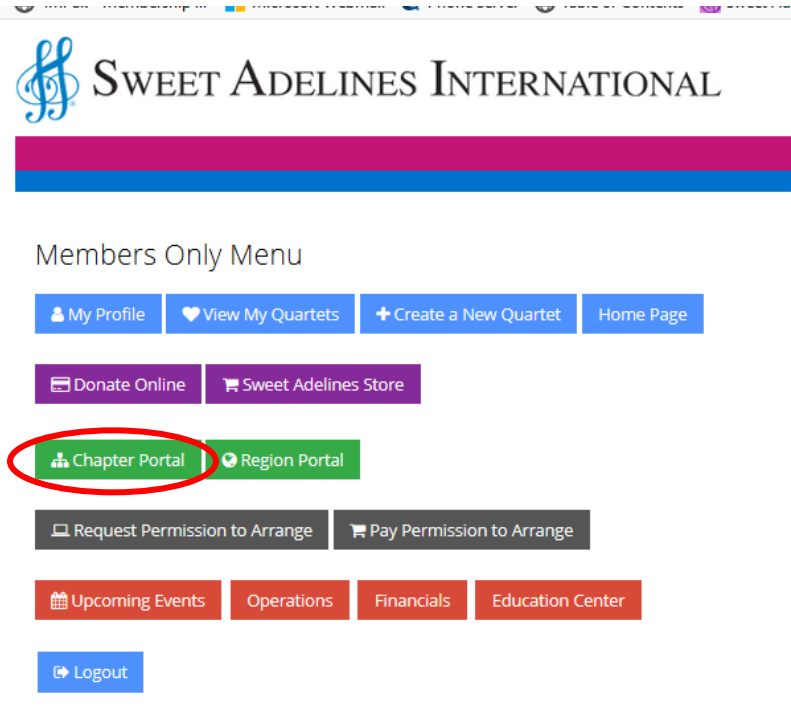

÷,

2. Select Profile

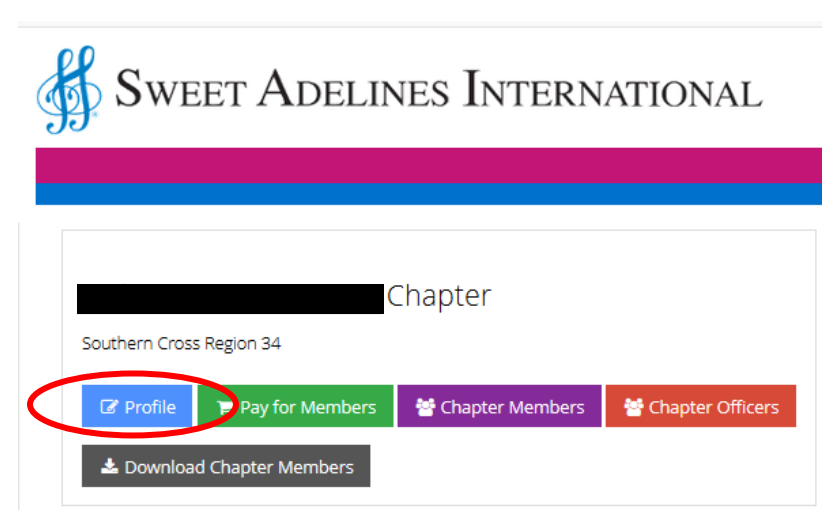

3. Select Purchases

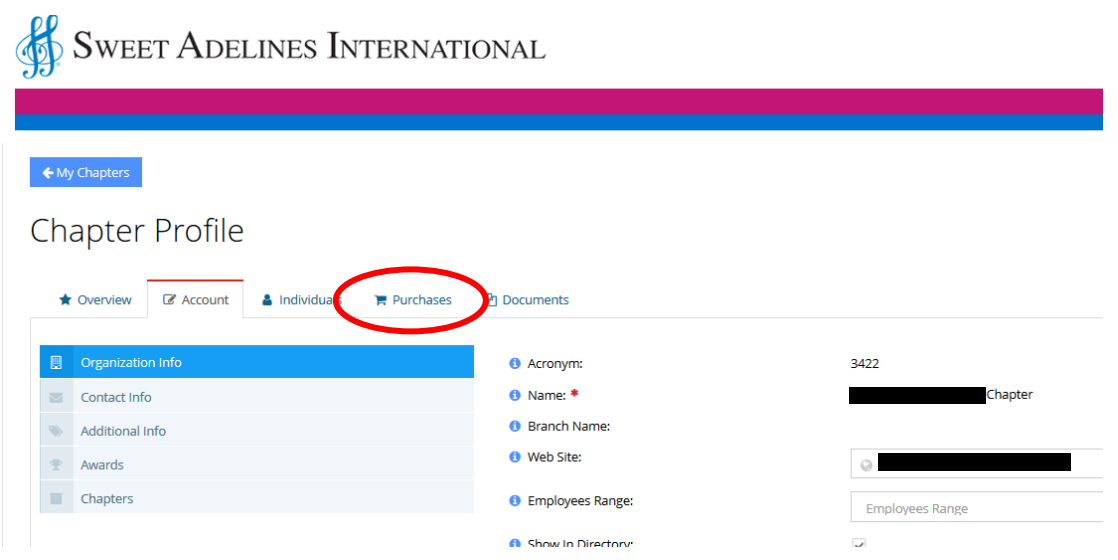

4. Go to Recent Payments and select Details next to the appropriate payment

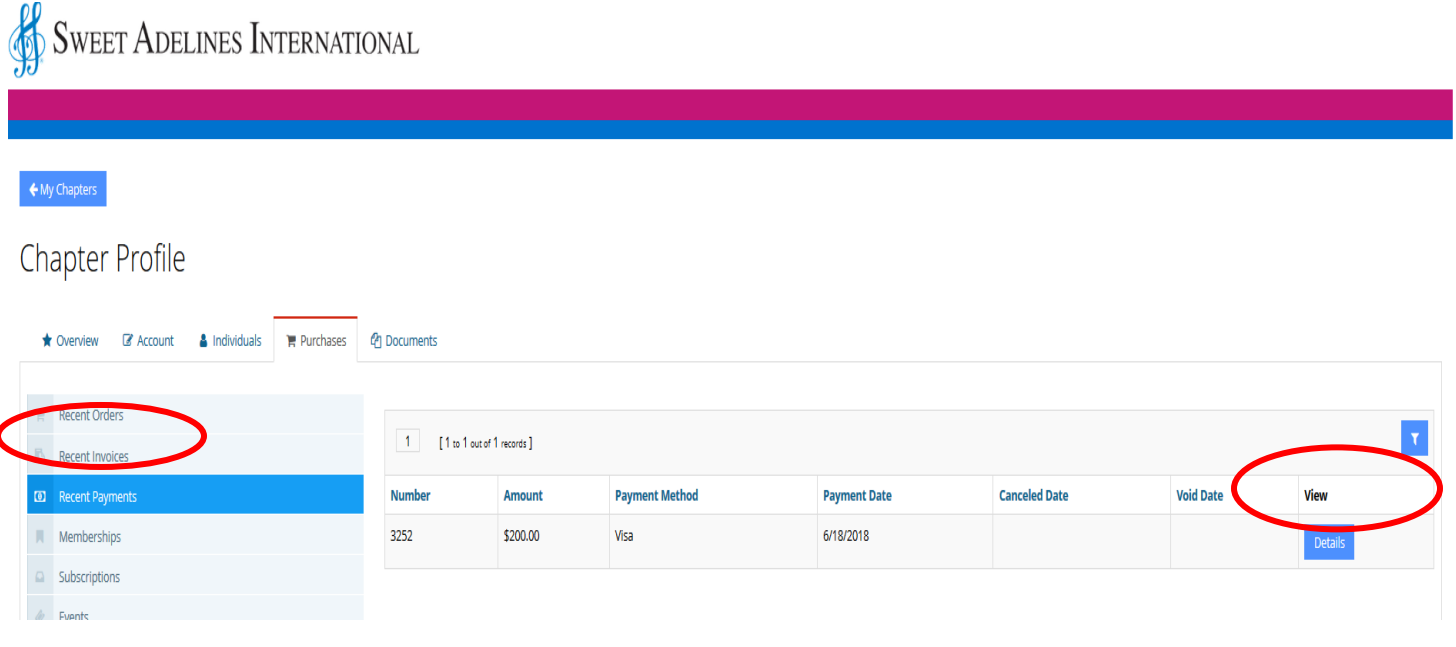

5. Scroll to the bottom of the page and click on the View button

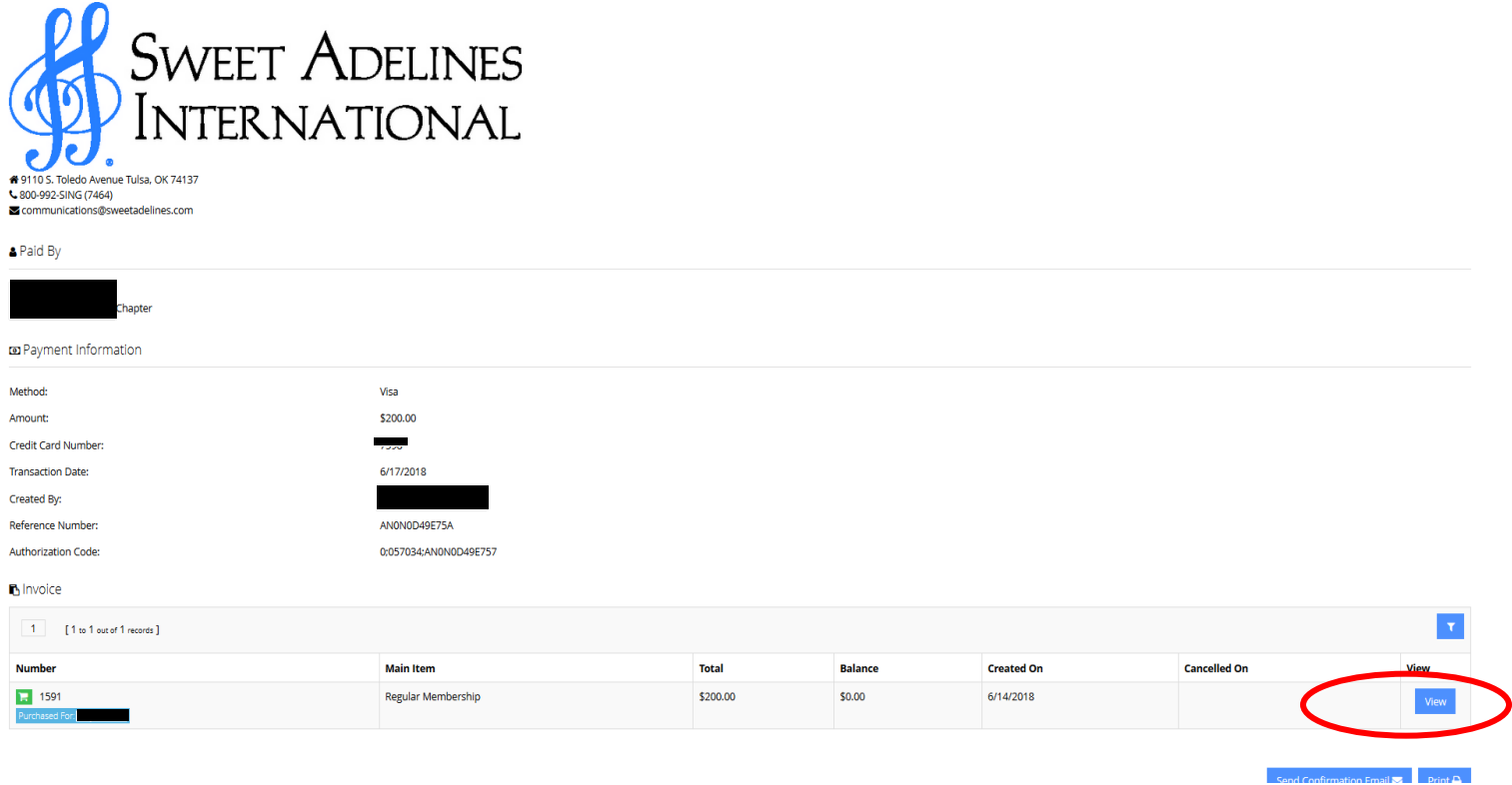

6. In the upper right corner, you will see the order numbers for each payment made. When you click on the number, it will open the confirmation for each individual.

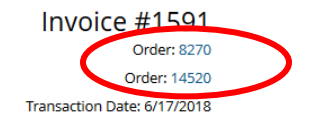

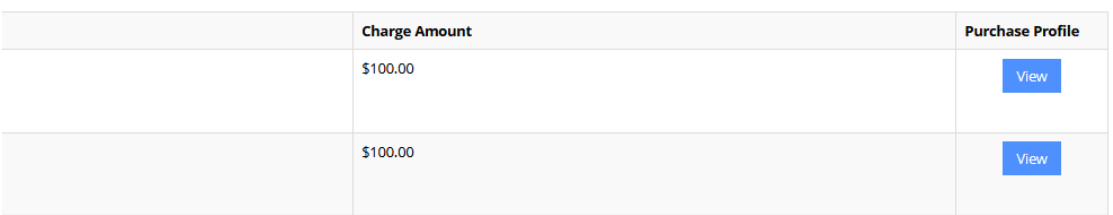

7. If you would like to print a copy for your records, scroll to the bottom and select print. Hit the back button on your browser to go back to the Invoice. Repeat step 6 for each order.

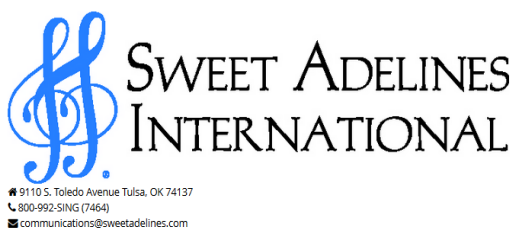

Customer: Billing:

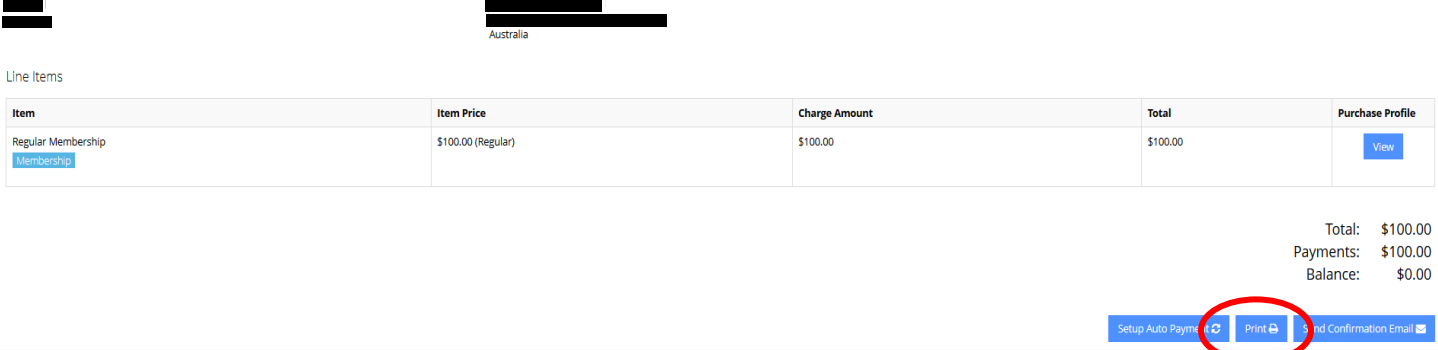